## **Webdisk-palvelut Apple Mac-koneella**

Henkilökohtaisen Z-kotihakemiston voi lisätä verkkolevyksi suoraan Mac-tietokoneeseen ja siten sovelluksista käytettäväksi. Tämä onnistuu myös muissa kuin Metropolian ylläpitämissä tietokoneissa. Ainoastaan Z-kotihakemisto voidaan liittää tällä tavoin. Muita yhteisiä verkkolevyjä voit käyttää tämän ohjeen mukaisesti: [Webdisk-palvelun pikaohje.](https://wiki.metropolia.fi/display/tietohallinto/Webdisk-palvelun+pikaohje)

Ohjeen kuvia voi klikata suuremmiksi.

## **Kotihakemiston "Z" liittäminen Macin verkkolevyksi Webdiskin avulla**

1. Valitse Finderin **Go** (Mene)-valikosta **Connect To Server**... (Yhdistä Palvelimeen...)

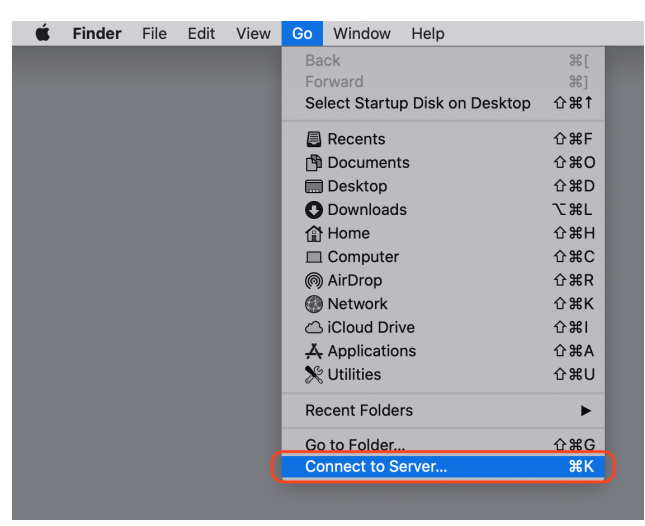

2. Kirjoita ylimmälle riville (tai kopioi ja sijoita leikepöydän kautta) tämä osoite: **https://webdisk.metropolia.fi/htcomnet/hcwebdav/Home drive/**

Voit myös käyttää osoitetta muodossa (korvaa my\_user\_id omalla Metropolia-tunnuksellasi): **https://my\_user\_id@webdisk.metropolia.fi/htcomnet/hcwebdav/Home drive/**

(Tällöin macOS tarjoaa tunnuksesi jo valmiiksi yhteyttä muodostaessasi.)

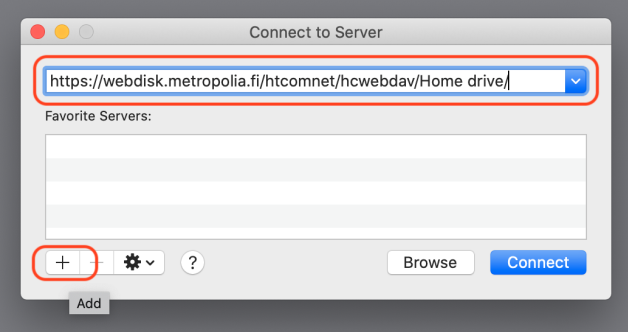

Halutessasi voit lisätä yhteyslinkin suosikkilistalle painamalla vas. alareunan **+** -painiketta.

Valitse "**Connect**".

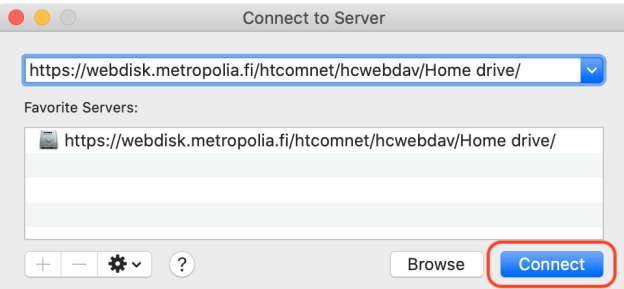

3. Esiin tulee ilmoitus että olet yhdistämässä palvelimeen. Valitse "**Connect**".

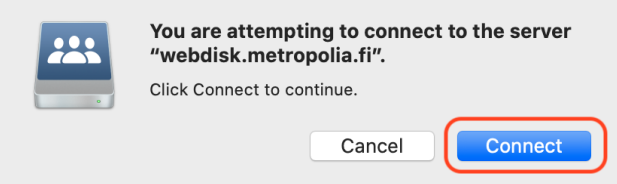

4. Anna **Name**-kenttään Metropolian käyttäjätunnuksesi lyhyessä muodossa (omatunnus) ilman mitään lisäyksiä ja kirjoita **Password**-kenttään oma salasanasi.

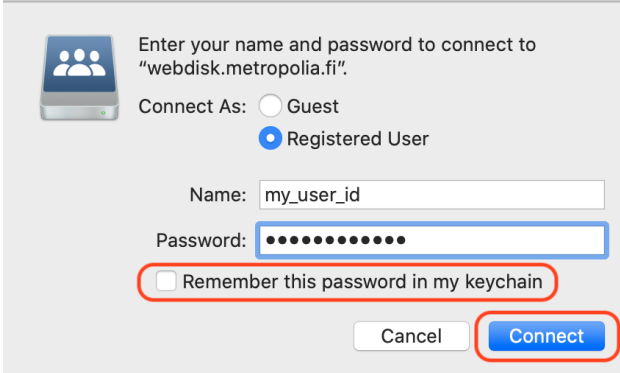

**TÄRKEÄÄ! Jos olet kirjautunut koneelle yhteiskäyttöisellä käyttäjätunnuksella niin ÄLÄ valitse salasanan tallennusta avainnippuun!**  Jos olet kirjautunut koneelle omalla henkilökohtaisella tunnuksellasi ja haluat että tunnus ja salasana tallennetaan käyttäjän avainnippuun niin valitse "Remember this password in my keychain".

5. Kun sisäänkirjautuminen onnistuu niin verkkolevyn pitäisi tulla näkyviin Finderin työpöydälle. Pääset sisään Home drive-levyn sisältöön kaksoisklikkaamalla verkkolevyn kuvaketta.

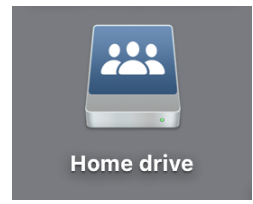

Jos levyä ei näy työpöydällä niin voit tuoda sen esiin seuraavasti.

Valitse Finderin **Preferences**-valikko:

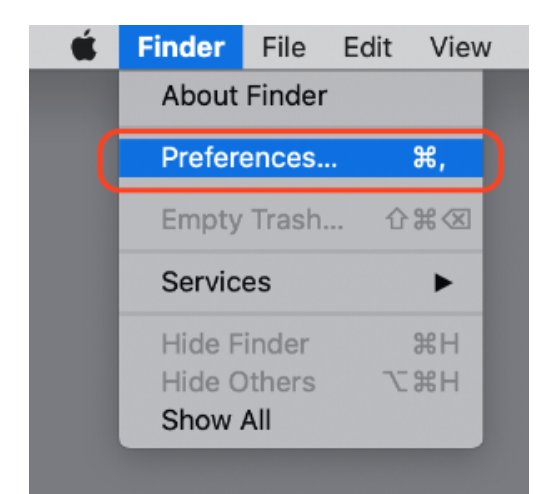

Valitse General-välilehti ja aktivoi "Show these items on the desktop"-kohdan valinta **Connected Servers.**

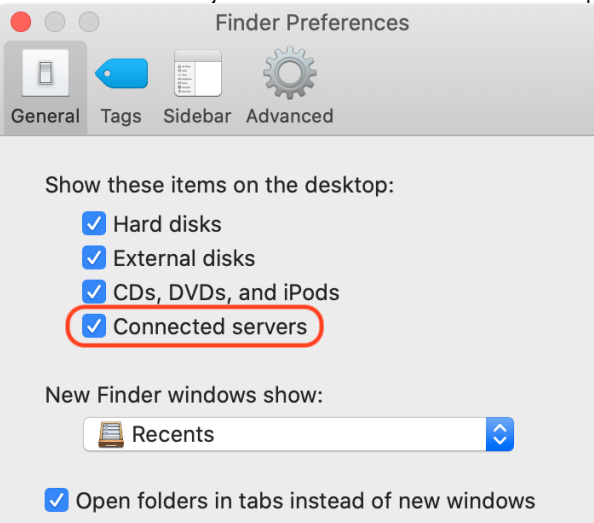

6. Voit halutessasi vetää ja pudottaa työpöydällä olevan verkkolevyn kuvakkeen Dock-kuvakelistan oikeanpuoleiseen osaan.<br><sup>3</sup> E 4 m  $\leq$  5 m is s Q  $\equiv$ 

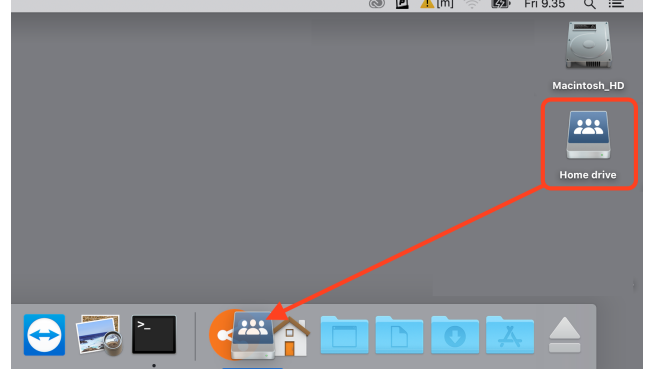

Näin sinulla on oikopolku suoraan Webdisk Z-levyn sisältöön.

Kun haluat jatkossa tuoda Webdisk Z-levyn esiin voit klikata suoraan Dockissa olevaa kuvaketta.

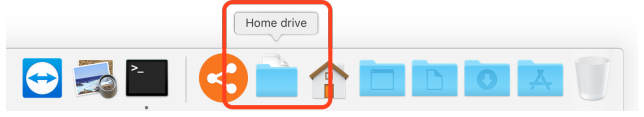

7. Webdisk Z-levyn perusnäkymä näyttää tältä ja sen sisältö on käytettävissä suoraan koneen ohjelmissa.

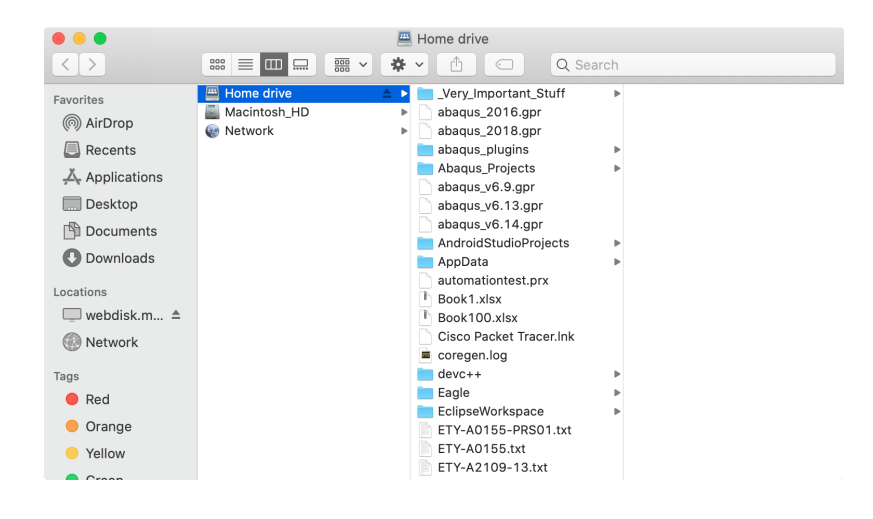

8. Webdisk Z-yhteyden sulkeminen

**Kun haluat lopettaa työskentelyn Webdisk Z-levyn kanssa niin varmista ensiksi että kaikki siltä avatut dokumentit on tallennettu ja suljettu.**

Voit sulkea Webdisk Z-yhteyden seuraavilla tavoilla:

a) Klikkaa Home drive-kuvaketta hiiren oikeanpuoleisella painikkeella (tai ctrl-painike pohjassa) ja valitse **Eject "Home drive"**

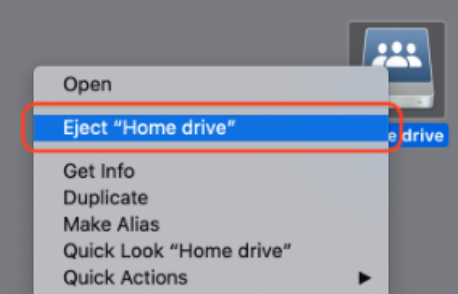

b) Valitse Finderin File-valikosta **Eject "Home drive"**

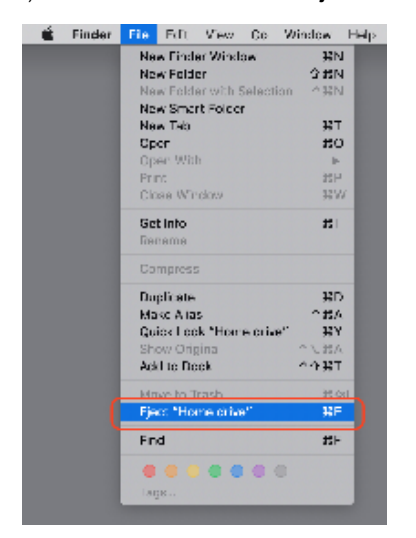

c) Kun Home drive-kuvake on valittuna työpöydällä paina näppäinoikotie **cmd** + **E**.